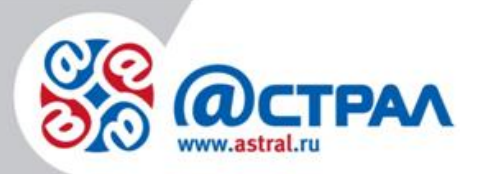

АО «КАЛУГА АСТРАЛ»

**Руководство пользователя Подключение ККТ «К1-Ф» к компьютеру**

> **Версия:** 1.0.0.4. **Дата:** 6 августа 2020 г.

> > Калуга

# СОДЕРЖАНИЕ

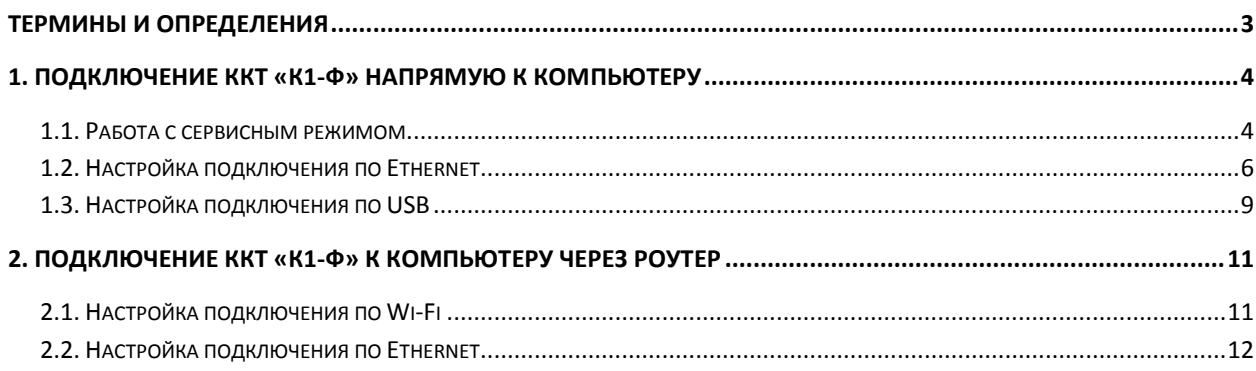

### <span id="page-2-0"></span>**Термины и определения**

**Абонент** – отправитель заявки для формирования квалифицированного сертификата ключа проверки электронной подписи.

**ККТ** – контрольно-кассовая техника.

**ПК** – персональный компьютер.

### <span id="page-3-0"></span>**1. Подключение ККТ «К1-Ф» напрямую к компьютеру**

Напрямую к компьютеру аппарат подключается по одному из двух интерфейсов – Ethernet или USB.

### <span id="page-3-1"></span>**1.1. Работа с сервисным режимом**

По умолчанию на кассе установлен интерфейс Ethernet. Для того чтобы проверить настройки, необходимо распечатать чек автотестирования.

Для этого следует:

1. подключить кассу к питанию.

2. включить кассу (красная кнопка на задней панели апарата).

3. подождать примерно секунд 5.

4. нажать кнопку FEED (зеленая кнопка на панели индикации).

На кассе распечатается чек автотестирования *(рис. 1.)*:

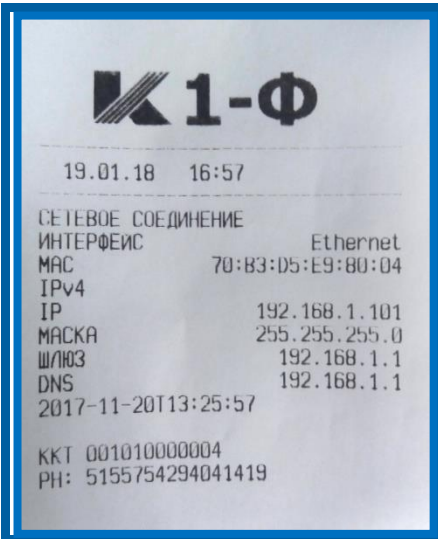

*Рис. 1.*

На данном чеке отображено:

1. тип подключения (интерфейс), который сейчас установлен в кассе (интерфейс Ethernet).

2. параметры для подключения кассы к ПК (IP-адрес, маска, шлюз, DNS).

3. версия прошивки (2017-11-20Т 13:25:57).

По умолчанию для кассы К1-Ф IP-адрес 192.168.1.101 при подключении через Ethernet.

Для того чтобы перейти в сервисный режим, следует:

1. выключить ККТ.

2. зажать кнопку FEED на кассе и, не отпуская, включить питание кассы.

3. удерживать кнопку FEED в течение 3 сек. после включения питания. Отпустить кнопку.

Вы услышите три коротких звуковых сигнала, один длинный. ККТ перейдет в сервисный режим, на кассе будет распечатано следующее *(рис. 2.)*:

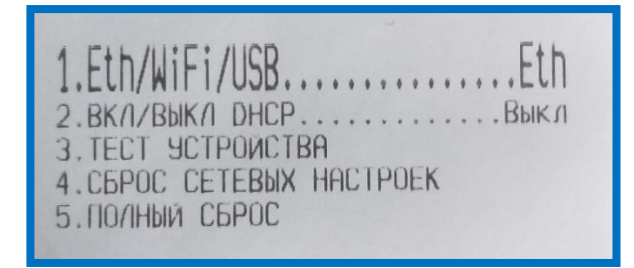

*Рис. 2.*

Крупным шрифтом выделен тот пункт меню, в котором в данный момент производятся настройки.

Для того чтобы задействовать пункт меню, необходимо зажать кнопку FEED на 3 сек. и отпустить. Вы услышите длинный звуковой сигнал.

Для того чтобы перейти в следующий пункт меню, необходимо кратковременно нажать кнопку FEED и отпустить. Вы услышите короткий звуковой сигнал.

Таким образом, для того чтобы в 1 пункте переключиться на другой тип интерфейса, необходимо зажать кнопку FEED на 3 сек. и отпустить. На кассе будет распечатан сервисный чек, в котором после **«1. Eth/WiFi/USB ………»** будет указан тип подключения (Eth, WiFi или USB) *(рис. 3., рис. 4.)*.

*Рис. 3.*

|                           | 1.Eth/WiFi/USBWiFi        |  |
|---------------------------|---------------------------|--|
| <b>3. TECT SCTPOWCTBA</b> | 2. BK/I/BbIK/I DHCPBK/I   |  |
|                           | 4. C6POC CETEBMX HACTPOEK |  |
| 5. ПОЛНЫЙ СБРОС           |                           |  |

*Рис. 4.*

Для того чтобы перейти в следующий пункт меню, следует кратковременно нажать FEED *(рис. 5.)*:

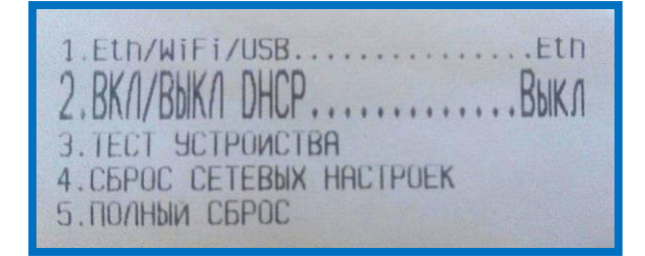

*Рис. 5.*

Для того чтобы выйти из сервисного режима, необходимо перезапустить кассу (выключить и включить). Выбранные в сервисном режиме настройки применятся.

# <span id="page-5-0"></span>**1.2. Настройка подключения по Ethernet**

Для подключения кассы К1-Ф по интерфейсу Ethernet необходимо настроить локальную сеть между ПК и ККТ.

Сначала требуется настроить ККТ:

1. зайти в сервисный режим.

2. Проверить (поменять) тип подключения (должен быть выбран Ethernet).

3. Проверить (поменять) DHCP (при подключении к ПК должен быть выключен).

4. Перезапустить кассу.

5. Сделать чек автотестирования для уточнения параметров подключения *(рис. 6.)*.

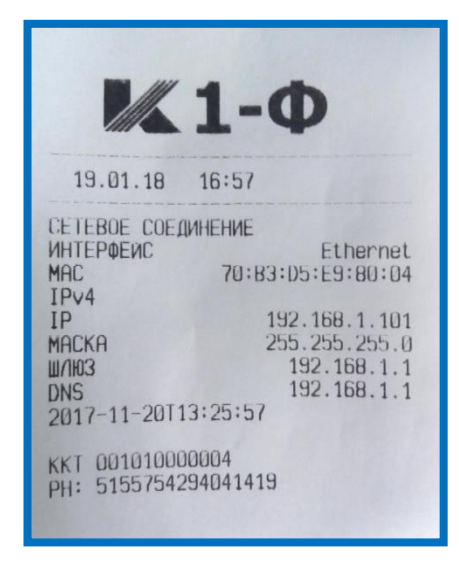

*Рис. 6.*

Далее на ПК необходимо зайти в центр управления сетями и общим доступом (**Панель управление** – **Сеть и интернет** – **Центр управления сетями и общим доступом**). Здесь выбрать нужное локальное подключение и нажать **Свойства** *(рис. 7.)*.

### Подключение ККТ «К1-Ф» к компьютеру. Руководство пользователя

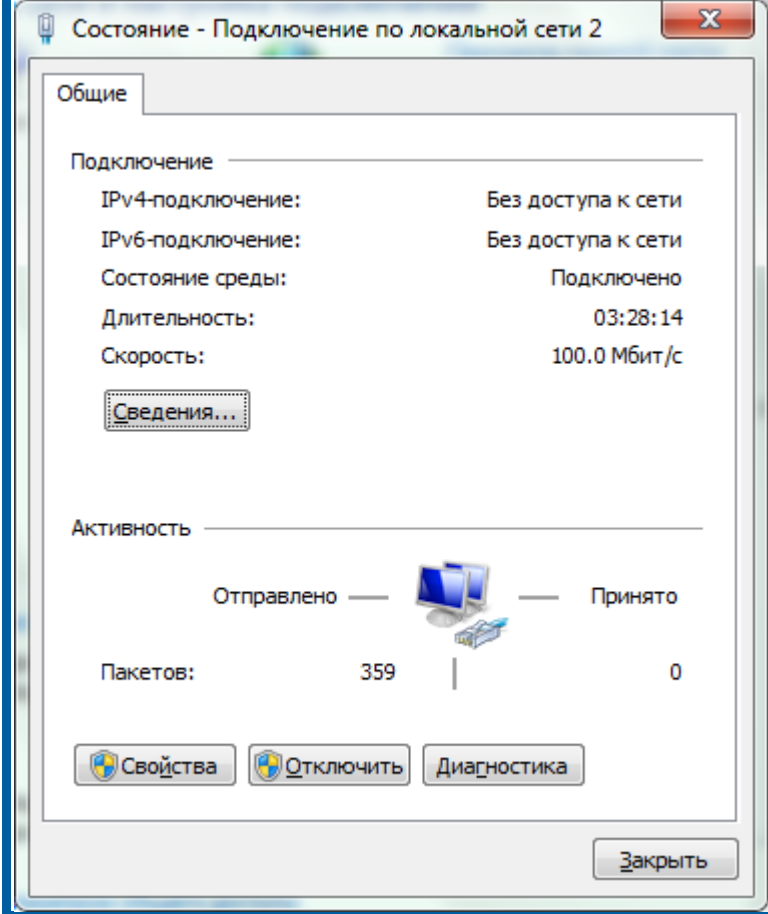

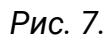

Выбрать **Протокол Интернета версии 4 (TCP/IPv4)**, нажать **Свойства** *(рис. 8.)*.

#### Подключение ККТ «К1-Ф» к компьютеру. Руководство пользователя

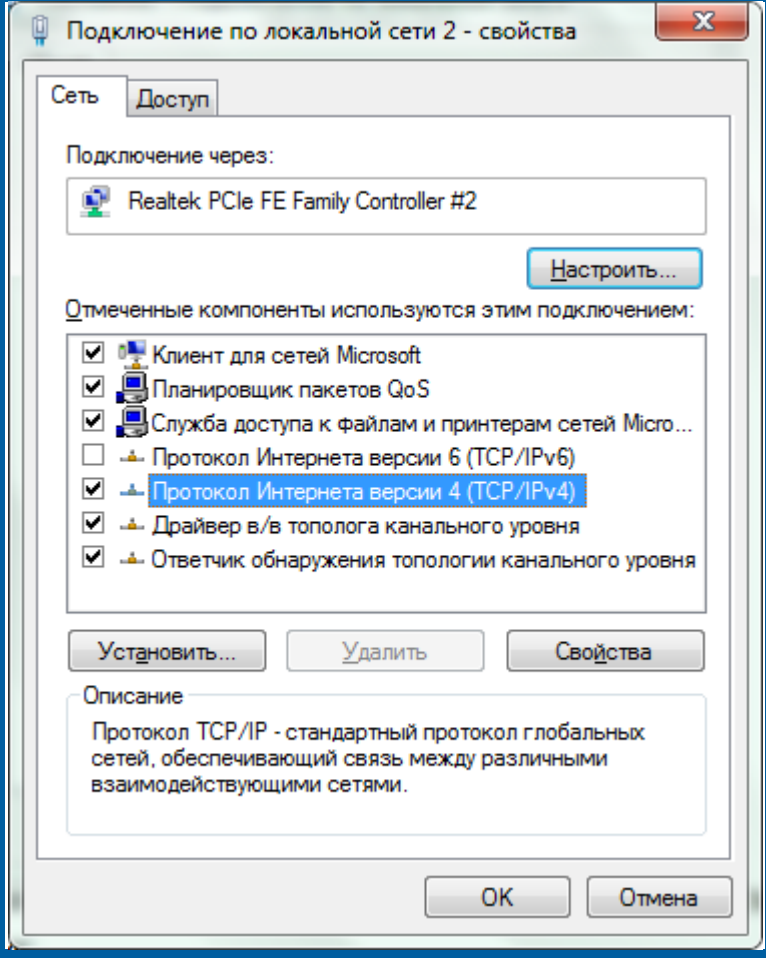

*Рис. 8.*

Поставить флажки **Использовать следующий IP-адрес**/**Использовать следующие адреса DNS-серверов.** Далее необходимо ввести данные для подключения *(рис. 9.)*:

— IP-адрес – первые три позиции такие же, как в чеке автотестирования (192.168.1), четвертая позиция должна отличаться (если на кассе 192.168.1.**101**, то здесь необходимо указать любое другое число, например 192.168.1.**50**).

- Все остальные параметры такие же, как в чеке автотестирования:
	- o Маска подсети 255.255.255.0;
	- o Основной шлюз 192.168.1.1;
	- o DNS сервер 192.168.1.1 .

#### Подключение ККТ «К1-Ф» к компьютеру. Руководство пользователя

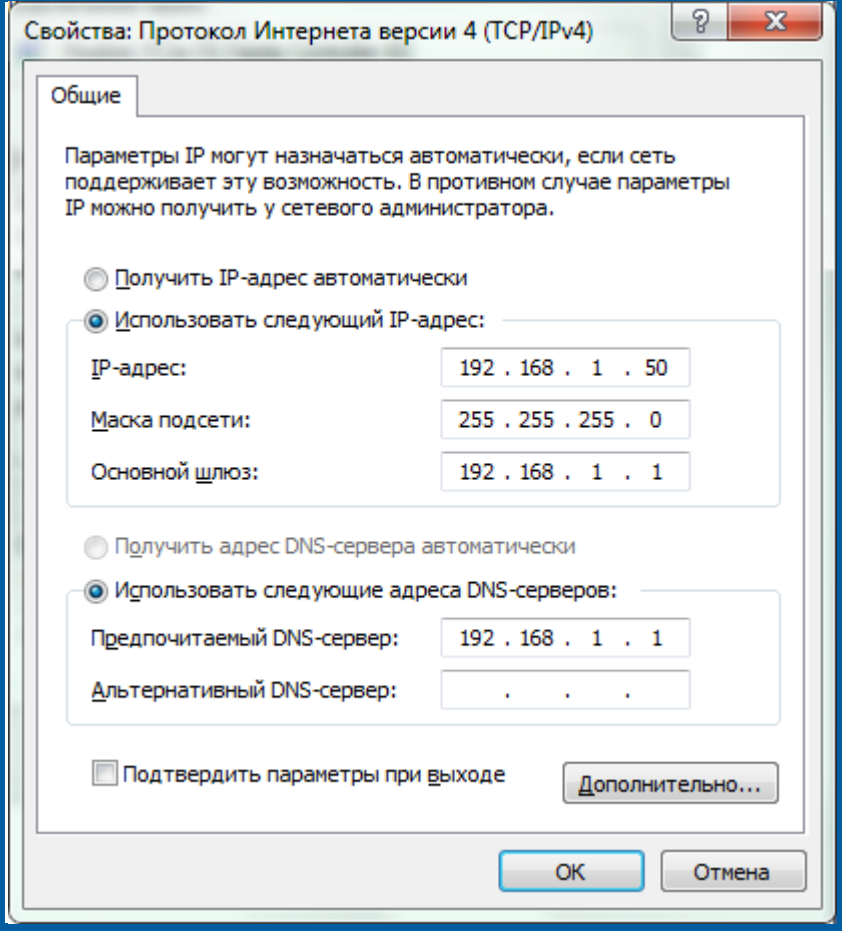

*Рис. 9.*

Подключение по Ethernet настроено.

Для того чтобы проверить корректность подключения, необходимо открыть интернет-браузер, в адресную строку интернет-браузера ввести IP-адрес кассы с чека автотестирования *(рис. 10.)*. Перед Вами откроется веб-интерфейс кассы.

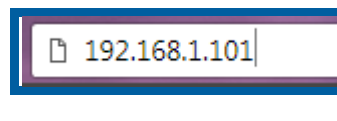

### *Рис. 10.*

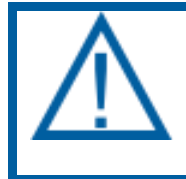

*Если при подключении по Ethernet в чеке автотестирования напротив IP-адреса написано 0.0.0.0, то необходимо сделать сброс сетевых настроек на кассе при помощи сервисного режима.*

# <span id="page-8-0"></span>**1.3. Настройка подключения по USB**

Для подключения кассы «К1-Ф» по интерфейсу USB необходимо:

- 1. соединить кассу и ПК кабелем USB;
- 2. зайти в сервисный режим;
- 3. поменять режим подключения на USB;
- 4. перезагрузить кассу.

После того, как касса включится, в случае если драйвер RNDIS не установлен, выведется сообщение, и спустя некоторое время при наличии доступа компьютера в сеть Интернет выполнится поиск, и начнется установка драйвера *(рис. 11.)*:

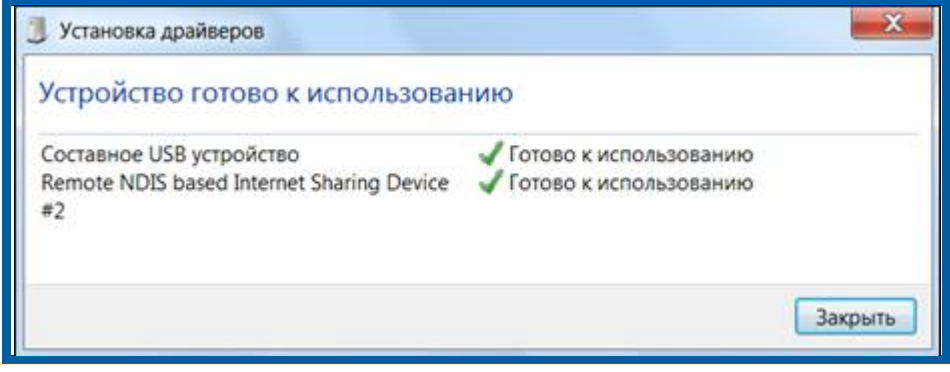

*Рис. 11.*

Затем можно будет ввести в адресной строке интернет-браузера IP-адрес 192.168.137.101 и зайти на веб-интерфейс кассы.

При возникновении ошибок с подключением кассы по USB необходимо обратиться к инструкции «Подключение К1-Ф по USB (протокол RNDIS)».

# <span id="page-10-0"></span>**2. Подключение ККТ «К1-Ф» к компьютеру через роутер**

При наличии у Абонента роутера подключение через него можно осуществить при помощи двух интерфейсов – Ethernet и Wi-Fi.

# <span id="page-10-1"></span>**2.1. Настройка подключения по Wi-Fi**

Для того чтобы подключить кассу по интерфейсу Wi-Fi, необходимо сначала настроить прямое подключение кассы к компьютеру, зайти в вебинтерфейс по любому из 2-х других типов подключения: Ethernet или USB.

Для настройки кассы на работу по WiFi необходимо произвести соответствующие настройки в разделе **Настройки** – **Сеть**:

в открывшемся окне перейти к подразделу Wi-Fi.

 В поле SSID ввести название точки доступа роутера, а в поле Пароль, соответственно, пароль от точки доступа роутера.

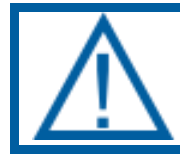

*Поля чувствительны к регистру, нужно быть внимательным при вводе данных.*

Поставить галку DHCP в разделе Wi-Fi.

 После заполнения данных полей поменять **Используемый интерфейс** на **WiFi** и нажать кнопку **Сохранить** внизу экрана *(рис. 12.)*.

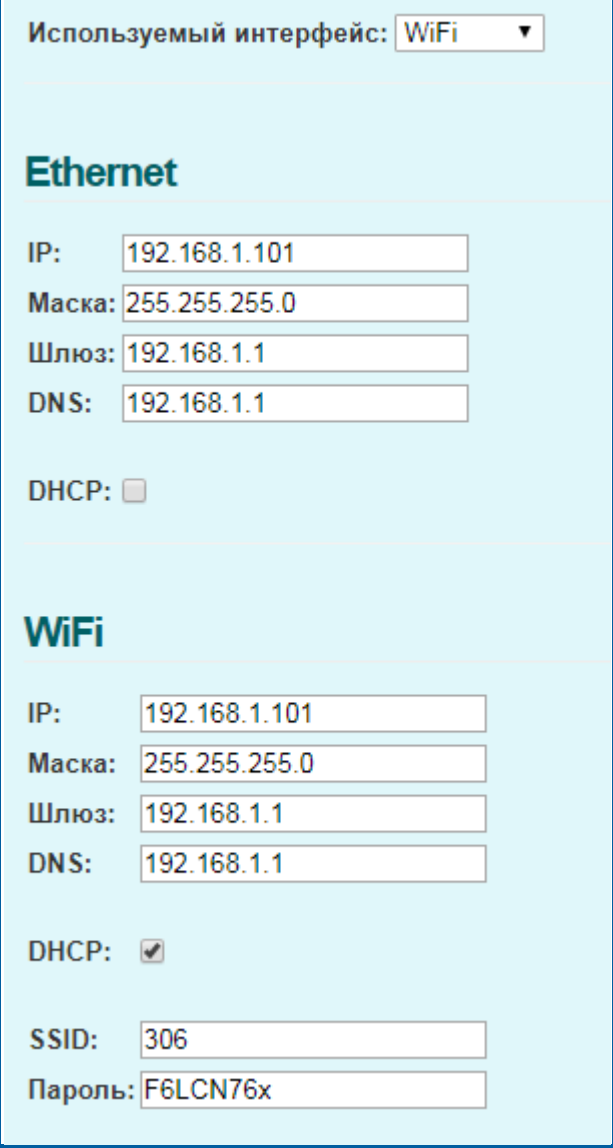

*Рис. 12.*

После того, как касса перезапустится, необходимо вывести чек автотестирования и ввести IP-адрес из чека в адресную строку интернетбраузера.

Если при подключении по Wi-Fi в чеке автотестирования напротив IPадреса написано 0.0.0.0, а индикатор STATUS мигает красным цветом, то необходимо проверять правильность введенных Логина и пароля сети Wi-Fi.

Затем следует в разделе **Настройки** – **Сеть** ввести все данные с чека, убрать флажок DHCP и нажать Сохранить, для того чтобы IP-адрес остался статическим и не менялся при перезагрузке кассы.

### <span id="page-11-0"></span>**2.2. Настройка подключения по Ethernet**

Для того чтобы подключить кассу к роутеру по Ethernet, необходимо соединить кассу с роутером кабелем, выбрать режим Ethernet на кассе и поставить флажок DHCP. После этого касса перезапустится, и необходимо будет вывести чек автотестирования, а затем ввести IP-адрес из чека в адресную строку интернет-браузера.

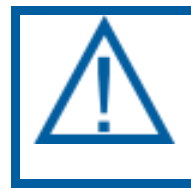

*Если при подключении по Ethernet в чеке автотестирования напротив IP-адреса написано 0.0.0.0, то необходимо сделать сброс сетевых настроек на кассе при помощи сервисного режима.*

Затем следует в разделе **Настройки** – **Сеть** ввести все данные с чека, убрать флажок DHCP и нажать Сохранить, для того чтобы IP-адрес остался статическим и не менялся при перезагрузке кассы.

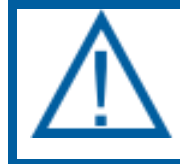

*При подключении кассы к роутеру ПК должен быть подключен к роутеру (по какому интерфейсу – не важно).*